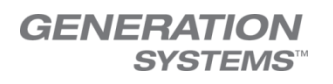

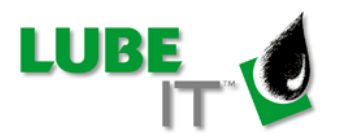

# LUBE-IT 5.5 WHAT'S NEW

# New Features

I. Equipment Manager

# i. Equipment Notes (LI5-2214)

Full rights or Admin users can view and edit Equipment Notes normally. Now partial rights users can be given permission to add to notes (Menu option: Utilities -> Password Manager). Notes may be

added by clicking on the Notes button  $\mathbb{R}$  from the Equipment tab of Equipment Manager, then selecting the "Add to Notes" button from the notes form:

◸

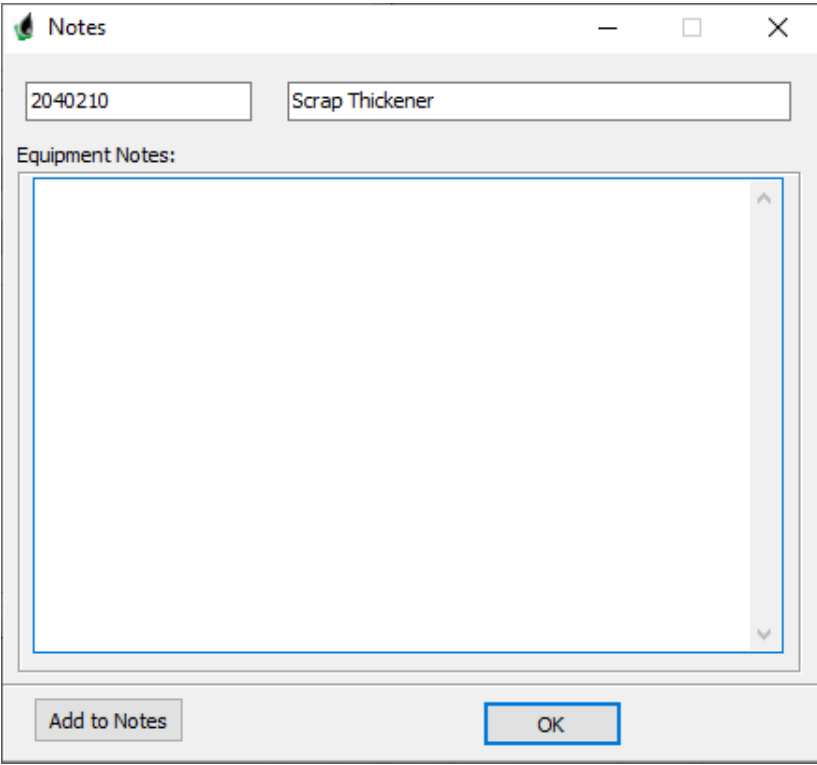

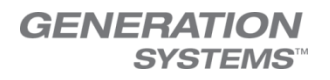

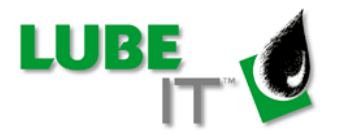

And they will see the Add to Notes window. Then simply fill in the information they want to add to the note.

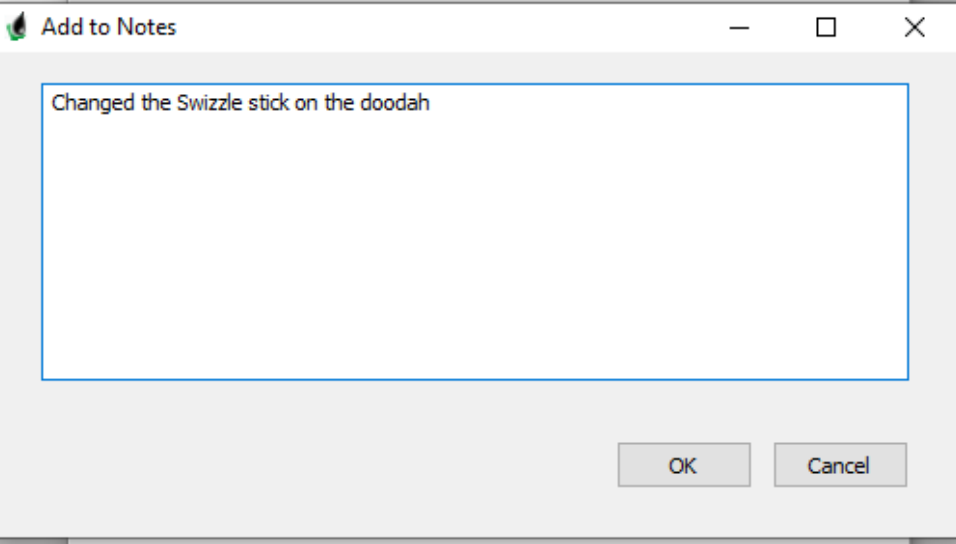

Then click the OK button.

Page 2 of 23 6/24/2020

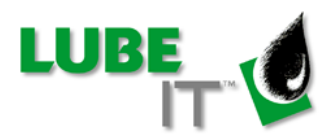

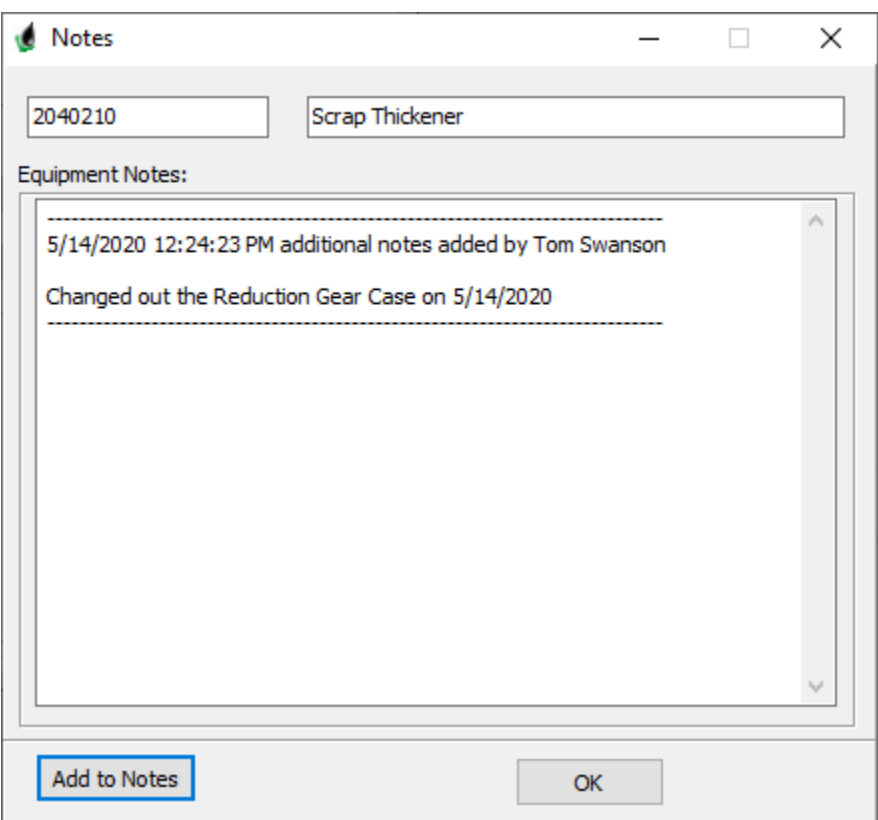

The notes window will now display the added note information with the date and name of the person who added the note.

## ii. Components Notes (LI5-2214)

Full rights or Admin users can view and edit Component Notes normally. Now partial rights users can be given permission to add to notes (Menu option: Utilities ->Password Manager). Notes may be

◸ added by clicking on the Notes button  $\frac{1}{\sqrt{2}}$  from the Component tab of Equipment Manager, then selecting the "Add to Notes" button from the notes form:

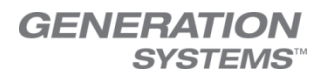

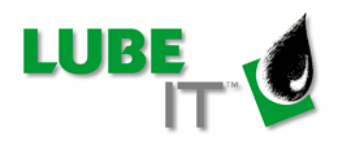

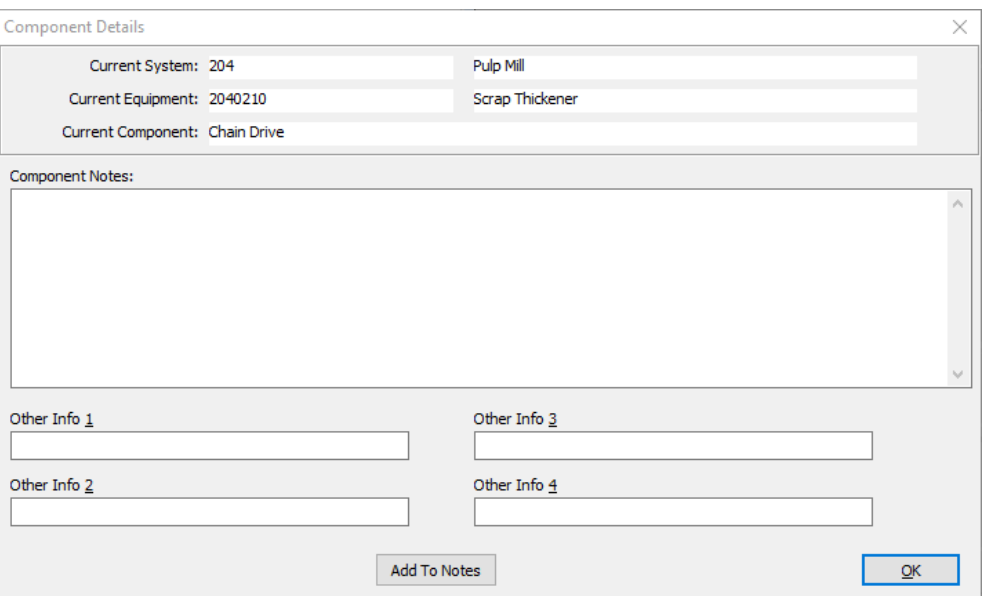

And they will see the Add to Notes window. Then simply fill in the information they want to add to the note.

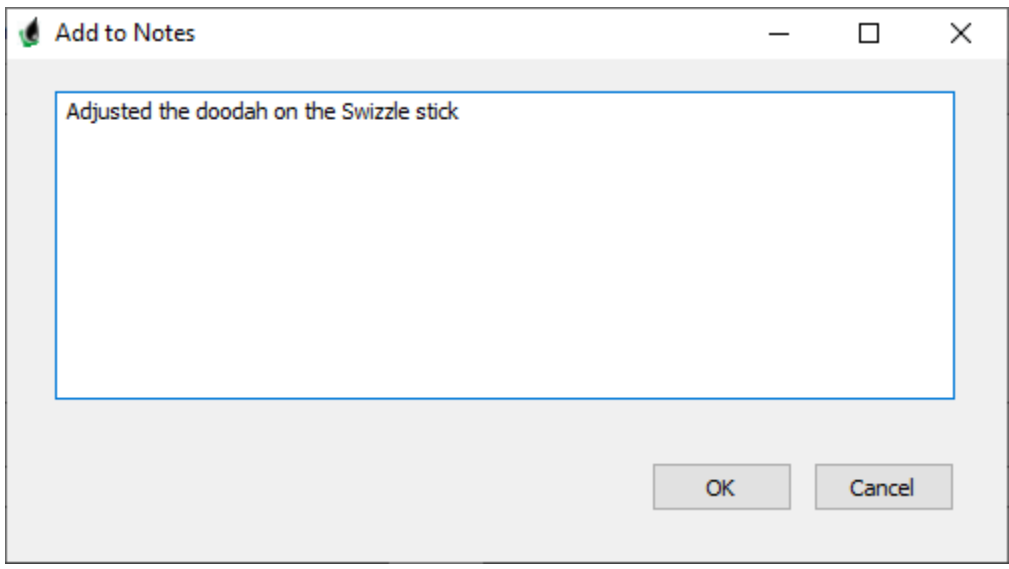

And click the OK button.

Page 4 of 23 6/24/2020

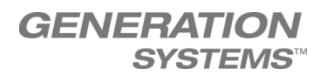

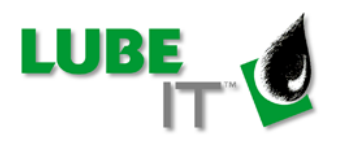

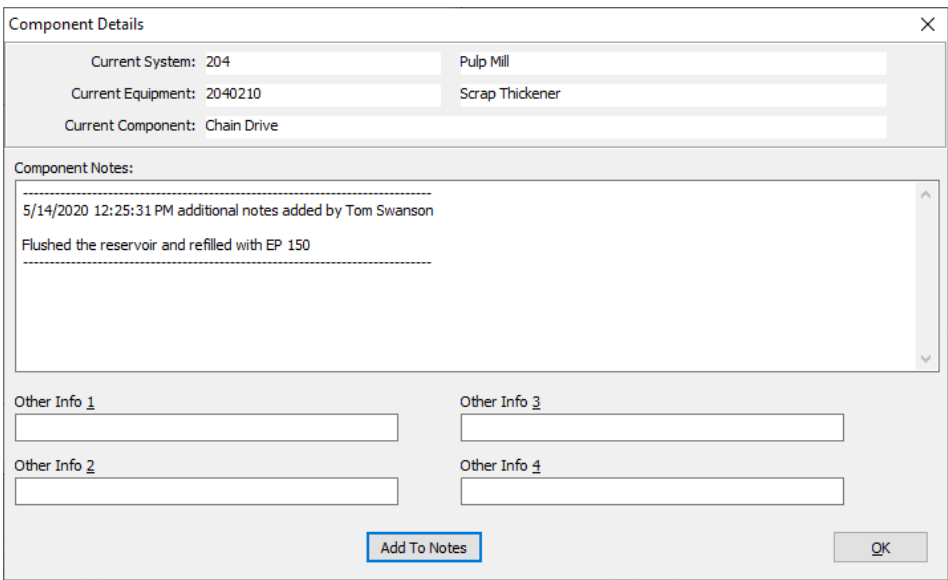

The notes window will now display the added note information with the date and name of the person who added the note.

Page 5 of 23 6/24/2020

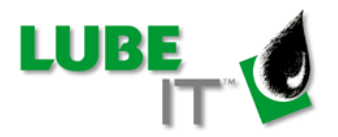

- II. Reports
	- i. Added the option to include the new Component Fields into the Schedule Print Out. (LI5-2213 & LI5-2212)
		- 1. Click on the Schedule -> Print Route Worksheet menu

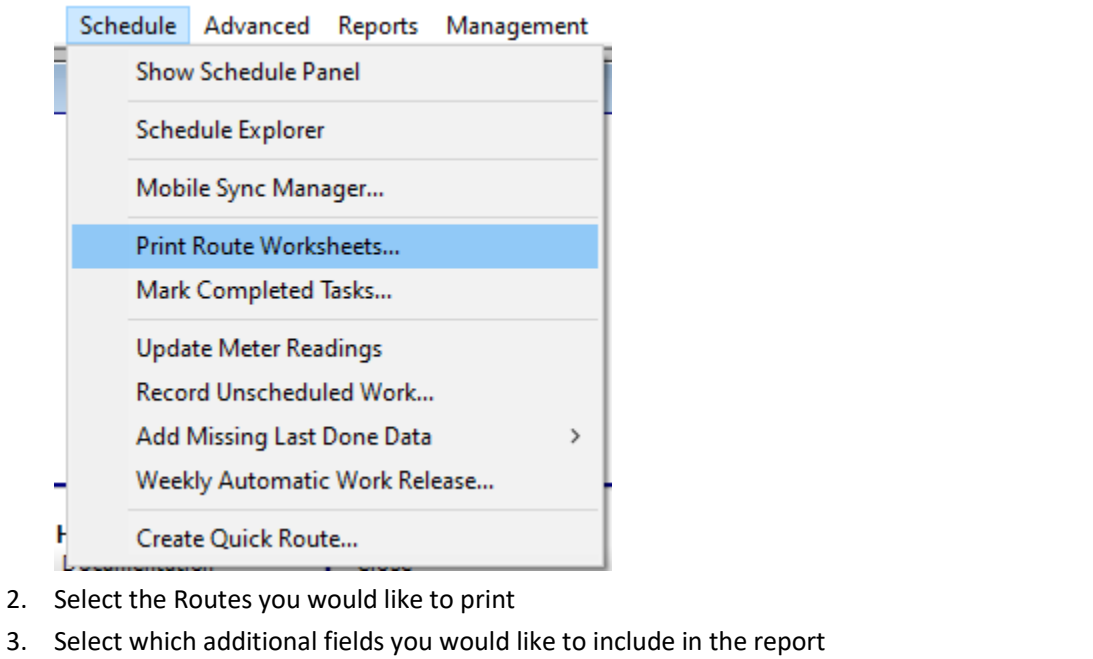

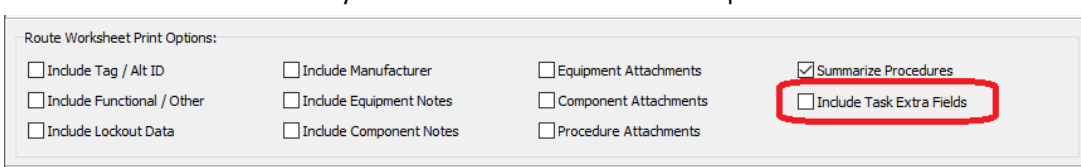

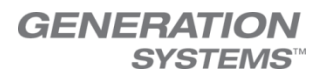

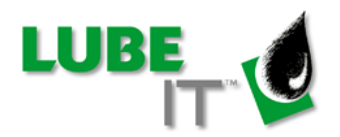

4. Click the Print or Preview button.

 $\overline{1}$ 

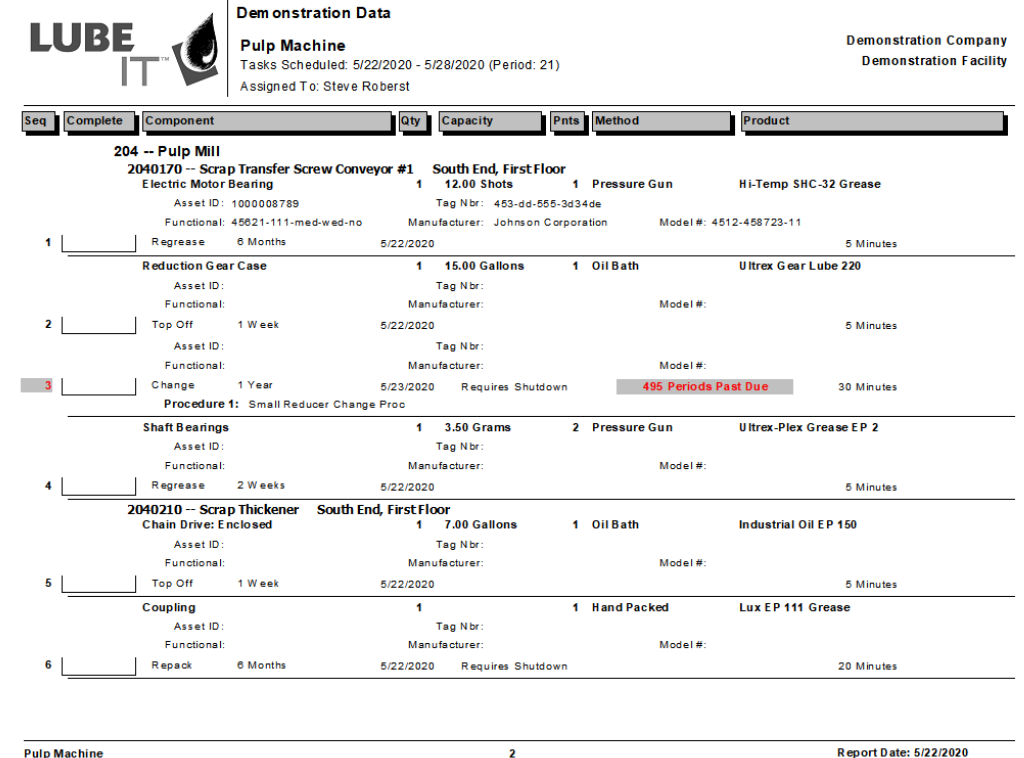

# ii. Added a new report to the Management menu.(LI-2215)

This new report will estimate the number of tasks and duration for a period in the future. It assumes all tasks are completed when they are due. It will show the number of tasks and total duration for each route that will for the selected period.

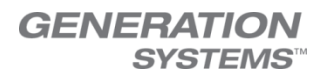

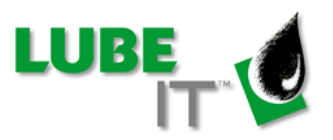

1) Go to Menu option: Reports -> Management Reports -> Estimated Work Load

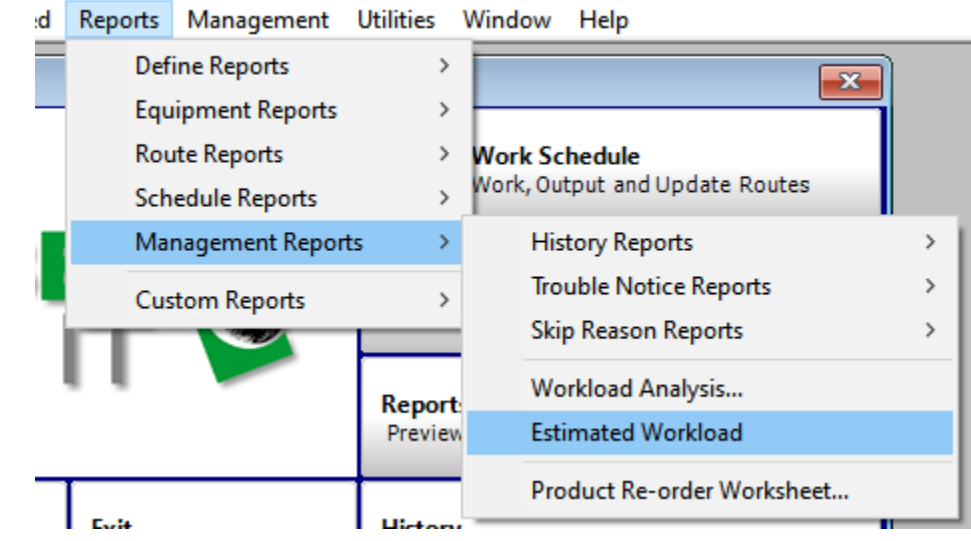

2) Select the Period you wish to report on

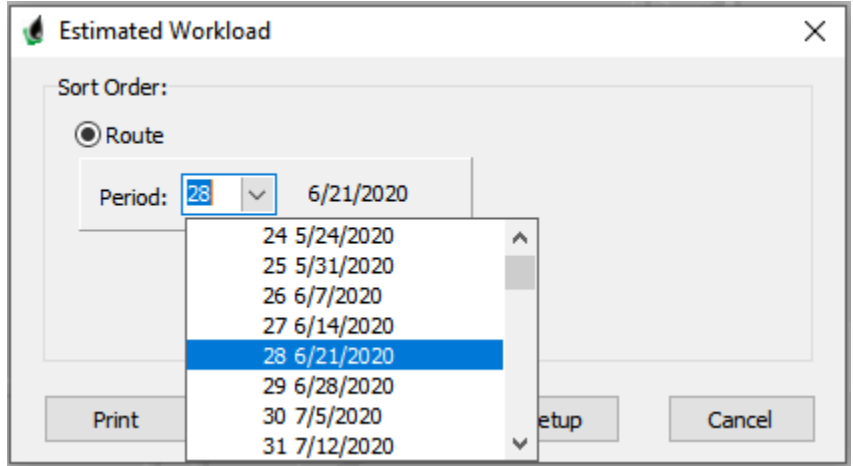

Page 8 of 23 6/24/2020

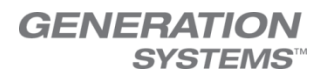

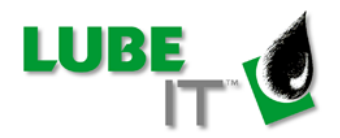

3) Click the Print or Preview button

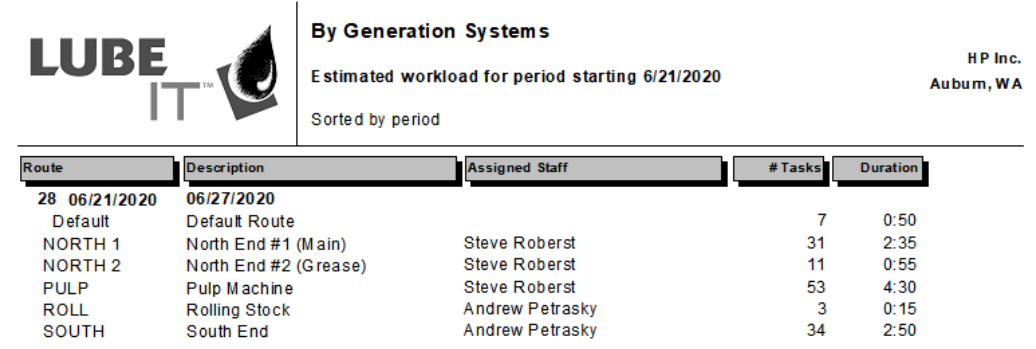

- iii. Added a new report to the Custom Reports menu (LI-2217) This new report will summaries the Completion results for the last week as well as a year to date completion result. It will also list any trouble log entries that were created last week. Finally it will so Last week's consumption as was as year to date consumption
	- 1. Go to Menu option Custom Reports -> Weekly Work and Lubricant Consumption Report

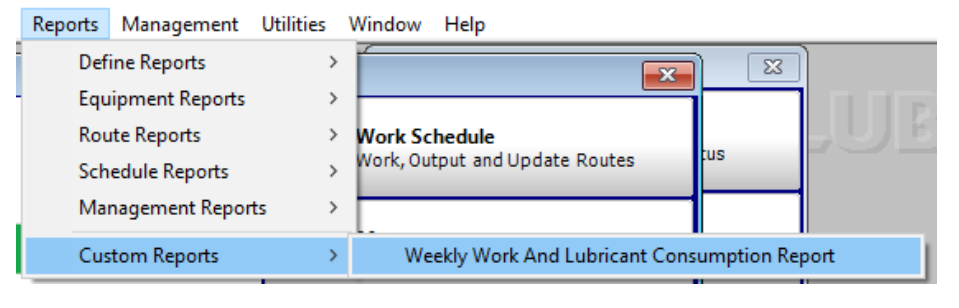

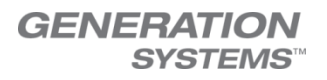

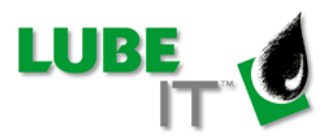

#### 2. Select Print or Preview button

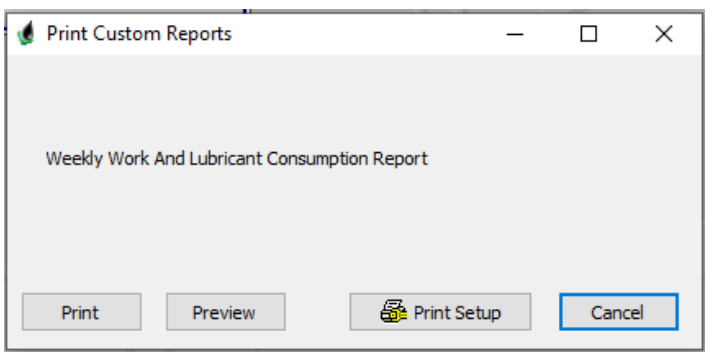

#### Section 1: Completion KPIs

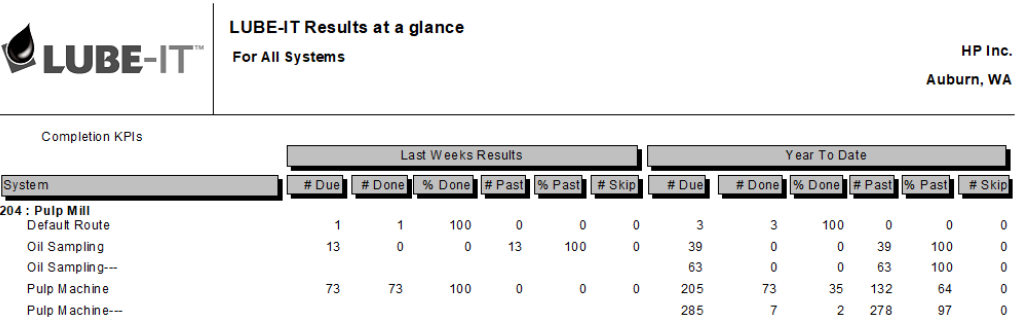

Section 2: Trouble Log Entries

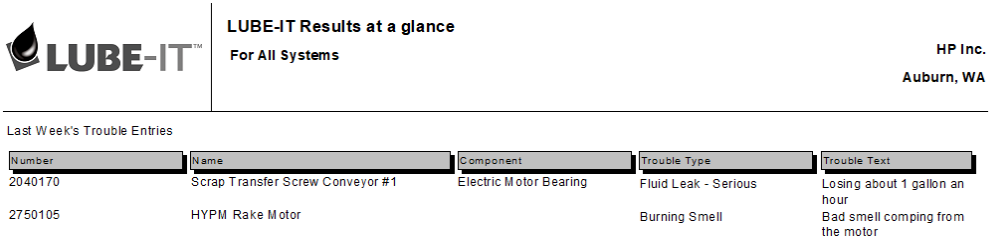

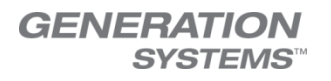

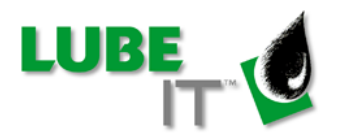

#### Section 3: Consumption KPIs

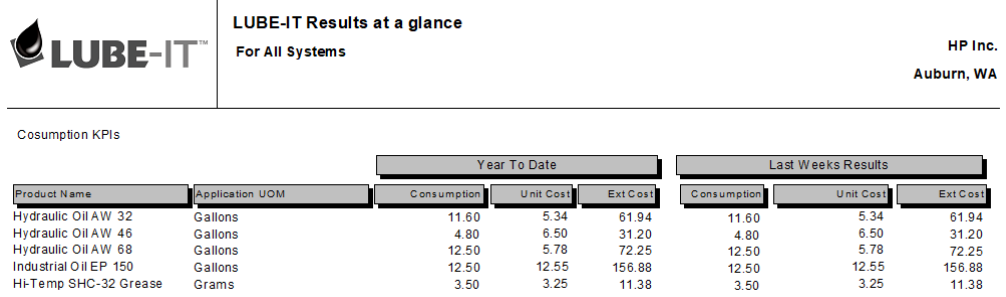

## III. Preferences

## i. Auto Reports feature (LI5-2208)

The Auto Reports feature allows LUBE-IT to automatically email PDF files to management. You may send emails to as many email addresses as you wish. To set up Auto Reports:

- 1) Go to Menu option: LUBE-IT -> Preferences
- 2) Click on Auto Reporting

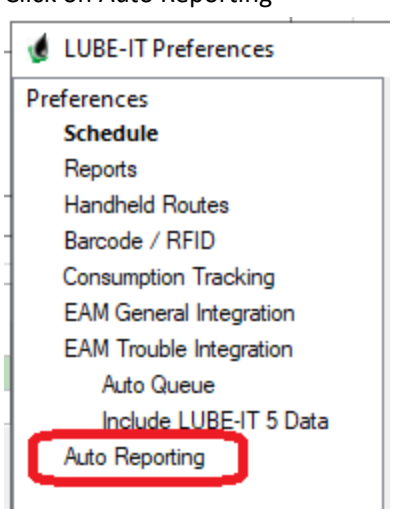

- 3) Check Enable Auto Reporting
- 4) Edit the subject line and body of the email that will be sent
- 5) Click on the Reports Tab. This shows the default Dashboard report that will be sent
- 6) Click on the Email Server tab

Page 11 of 23 6/24/2020

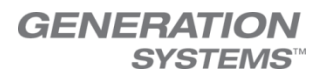

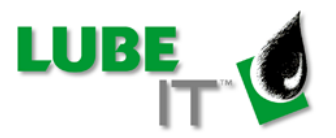

- 7) Enter the SMTP address of your email server (Contact your IT department for this information)
- 8) Enter the Port that your SMTP server uses (Contact your IT department for this information)
- 9) Enter the "User Name" and "Password" to connect to the SMTP server. This will be the user that the emails will be sent from
- 10) Click on the Recipients Tab
- 11) Enter the Name and Email Address of the people that will receive the Email
- 12) Click OK

After Auto Reporting has been enabled and after you build your next schedule, LUBE-IT will automatically send a PDF version of the Dashboard report to the entered recipients.

Page 12 of 23 6/24/2020

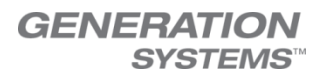

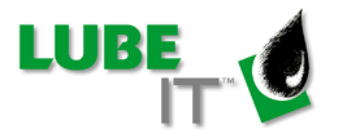

# ii. Change the starting day for your 7 day work period (LI5-1689)

You now have the option to change when your work period starts. Pick a day by selecting a value from the dropdown box

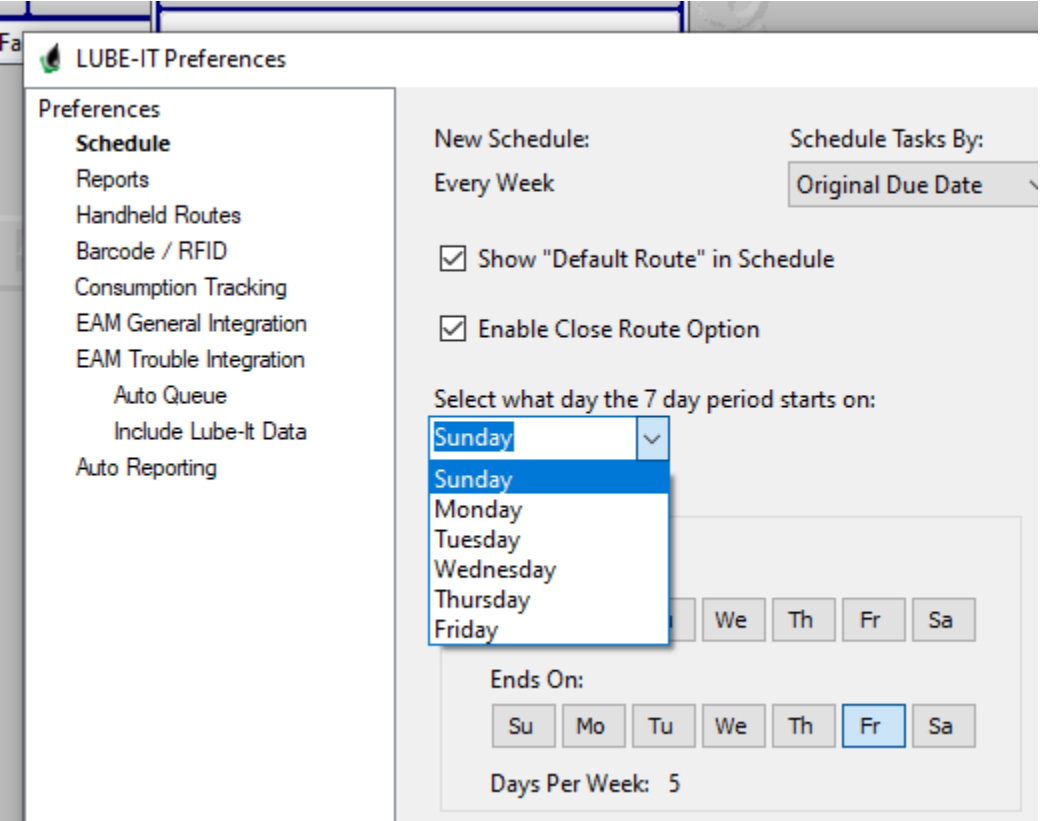

You still have the option to set your work week duration. For example, if you select to start your work period on Wednesday, you can then select that you only want LUBE-IT to schedule work from Thursday through Monday. Any tasks that come due on Wednesday or Tuesday will be adjusted to fall within the work week of Thursday through Monday.

Page 13 of 23 6/24/2020

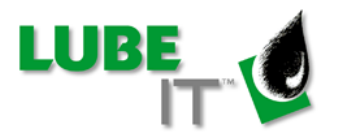

### IV. Security

i. Partial Rights user can be given permission to build the new schedule (LI5-2211)

We added the option to allow partial rights users to build a new schedule. Previously, users needed to be either full rights users or admin users.

- 1) Click on Utilities -> Password Management
- 2)

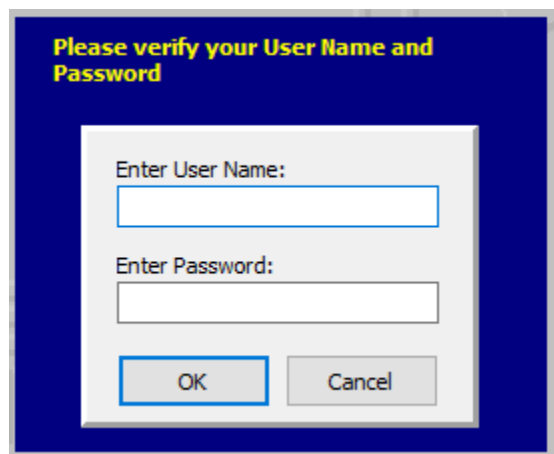

Enter a "User Name" and "Password" for an ADMIN user in order to make these changes.

Page 14 of 23 6/24/2020

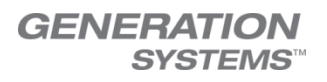

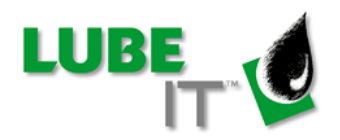

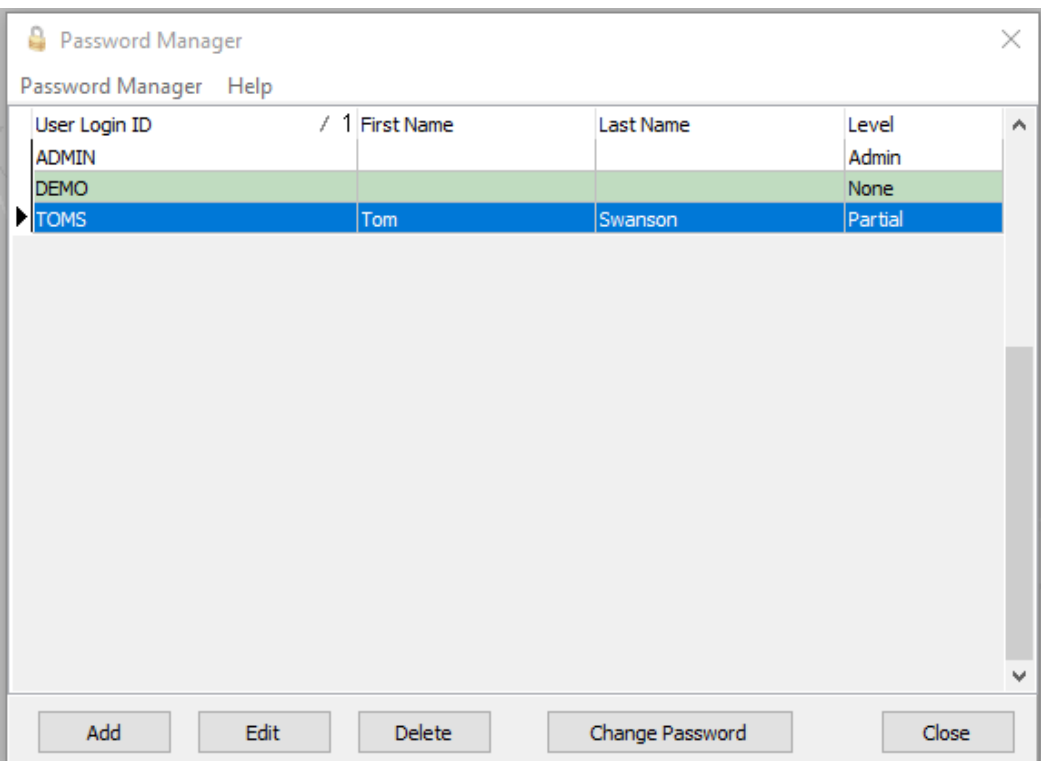

#### 3) Select the partial rights user you want to edit

Then click "Edit" button

Page 15 of 23 6/24/2020

#### **GENERATION SYSTEMS™**

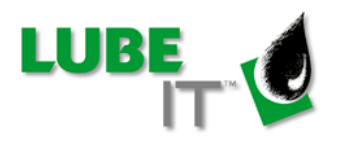

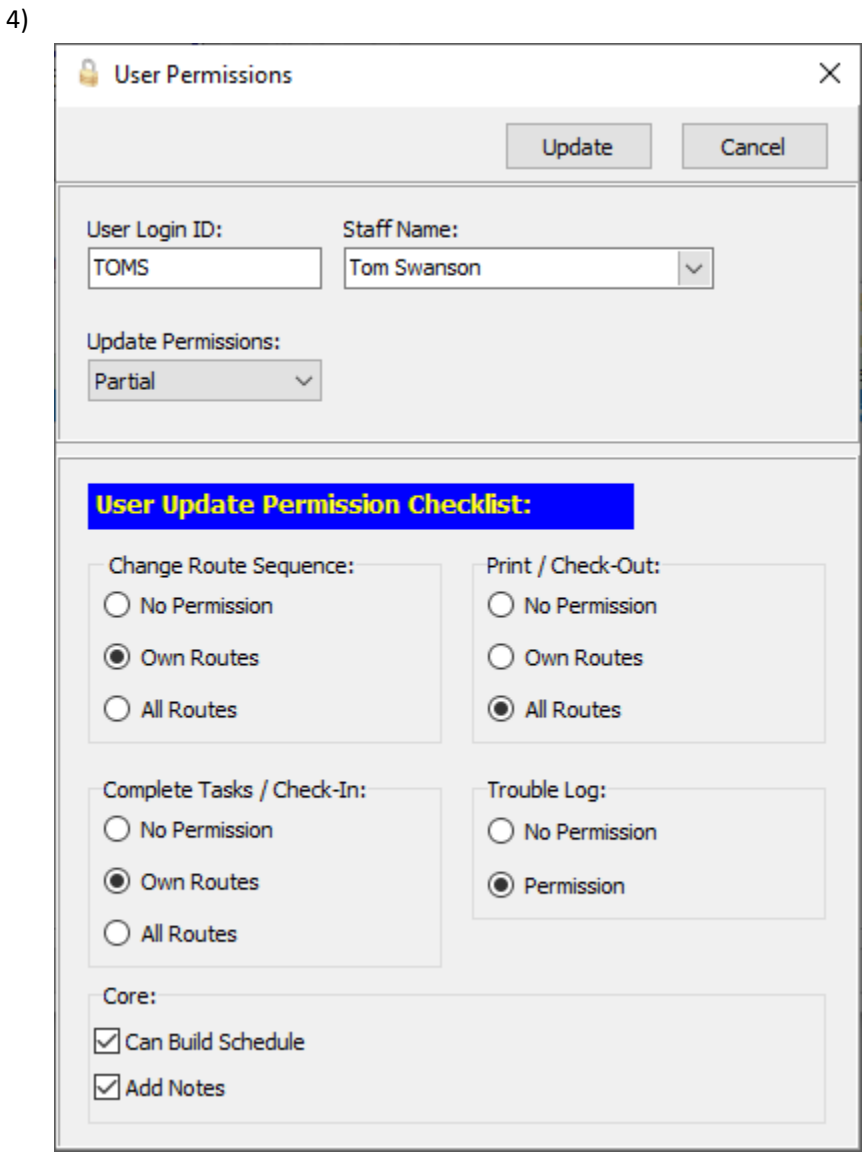

Check the "Can Build Schedule" check box

5) Click Update button.

Page 16 of 23 6/24/2020

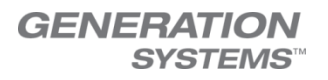

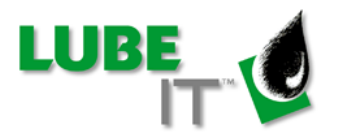

ii. Partial rights users can be allowed to add to Equipment Manager notes (LI5-2214)

We added the option to allow partial rights users to build a new schedule. Previously, users needed to be either full rights users or admin users.

1) Click on Utilities -> Password Management

2)

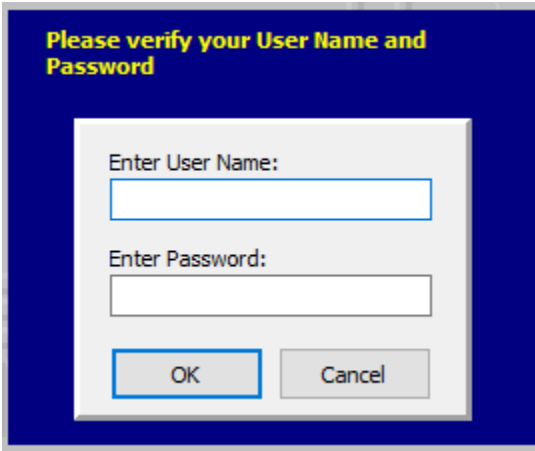

Enter a "User Name" and "Password" for an ADMIN user to make these changes.

Page 17 of 23 6/24/2020

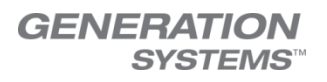

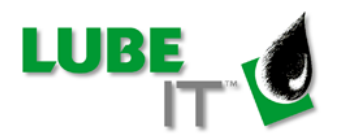

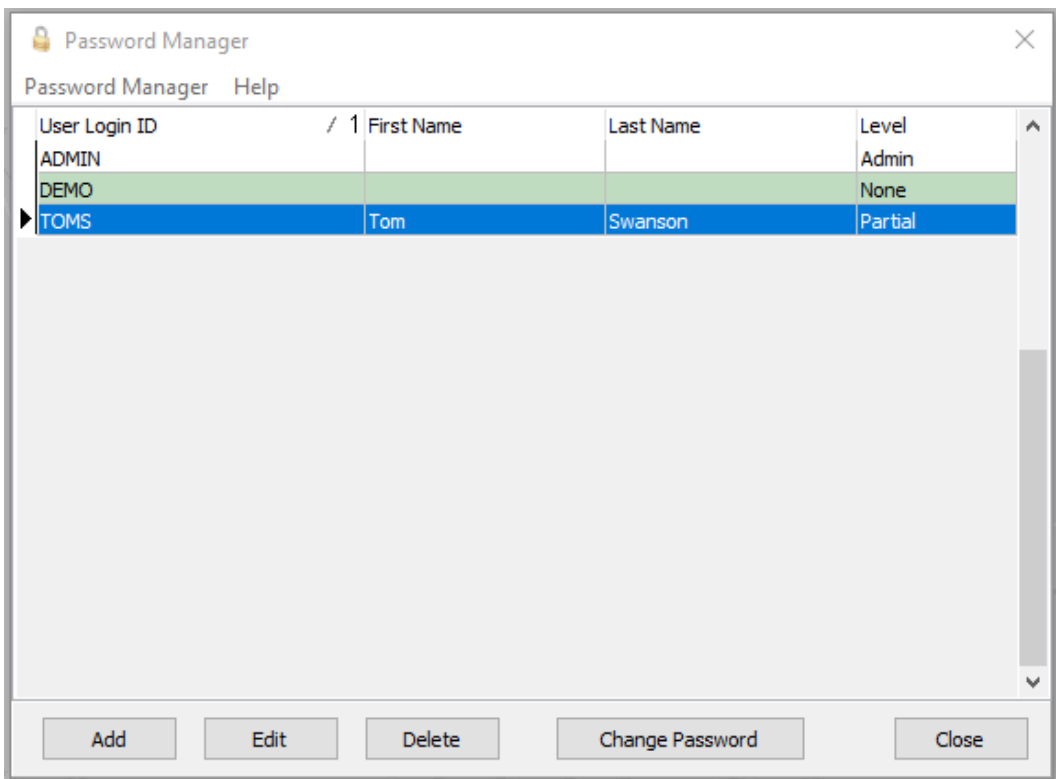

#### 3) Select the partial rights user you want to edit

Then click "Edit" button

Page 18 of 23 6/24/2020

#### **GENERATION SYSTEMS™**

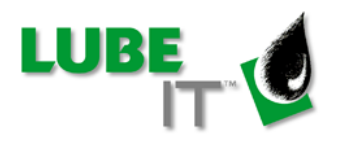

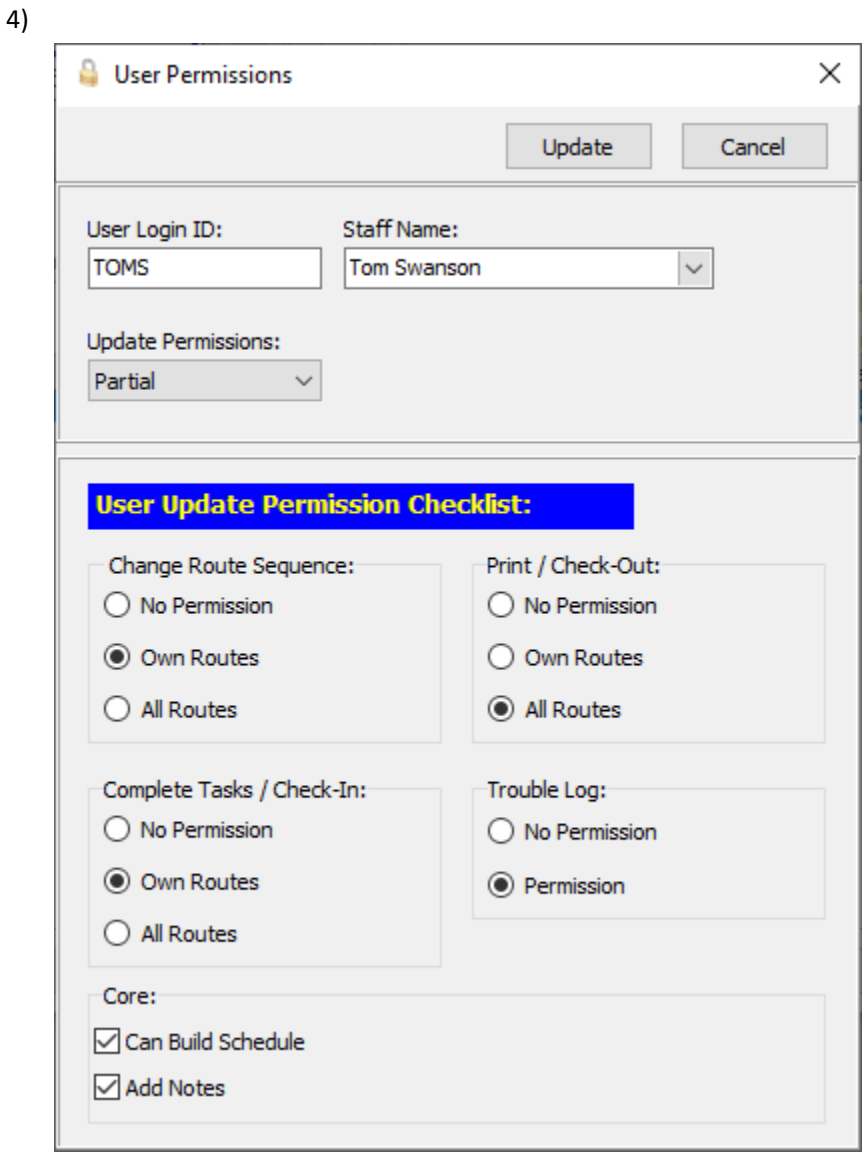

#### Check the "Add Notes" check box

5) Click Update button.

Page 19 of 23 6/24/2020

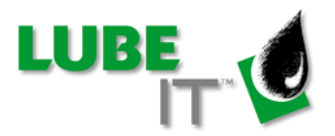

## V. Mobile Routes

i. Retract Routes without Windows Mobile Device Center installed (LI4-2210)

A new menu option has been added to the Advanced -> Handheld Routes menu named Retract Routes

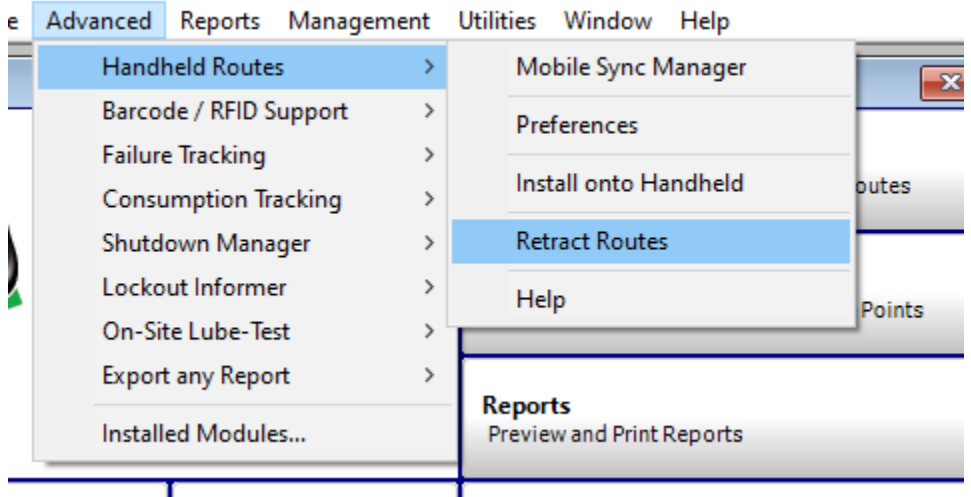

This launches the window below "Retract Device Checkout"

Page 20 of 23 6/24/2020

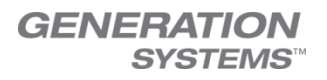

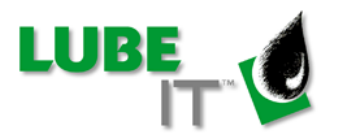

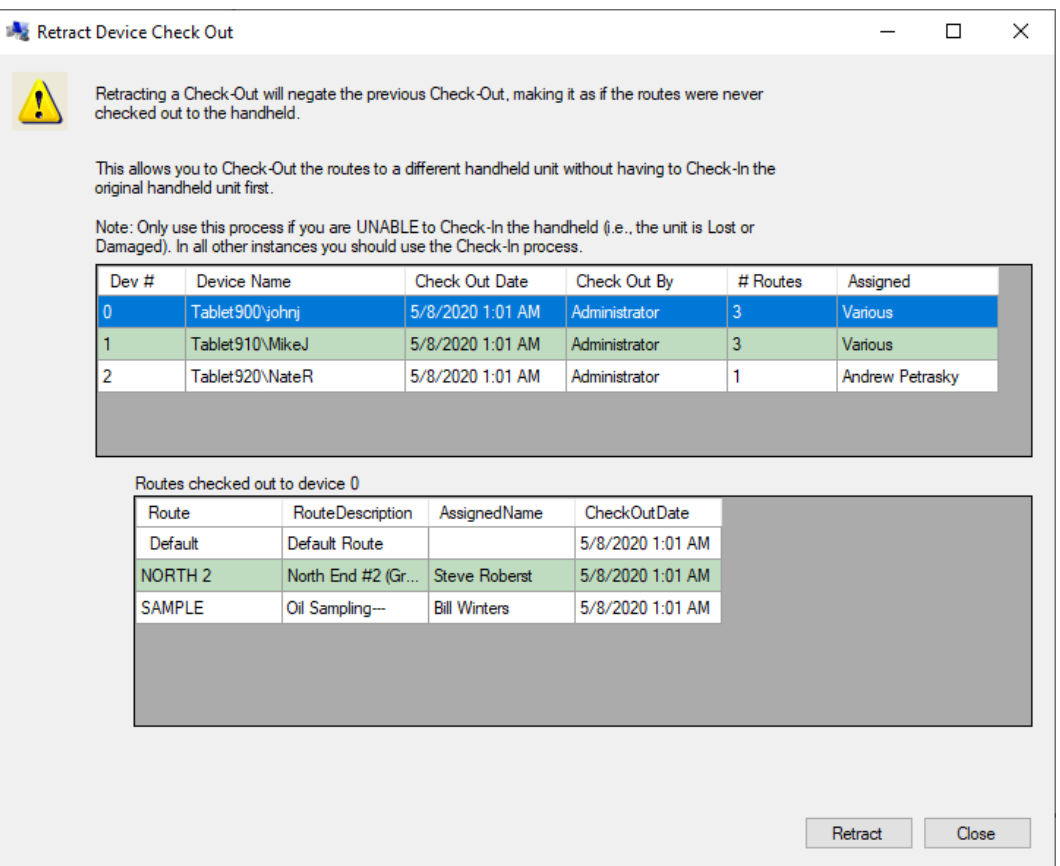

This window shows two grids. The top grid shows a list of all devices that have routes checked out. The top grid also shows the device name (including the username), the date and time it was checked out and how many routes there are. When you select a device in the top grid, the bottom grid reveals a detailed list of the routes that are on the selected device.

To Retract a route:

- 1) Select the device from the first grid. The bottom grid will show the list of ALL routes that will be retracted.
- 2) Click the "Retract" button. All the routes on the selected device will be retracted. They can now be checked out to a different device.

Page 21 of 23 6/24/2020

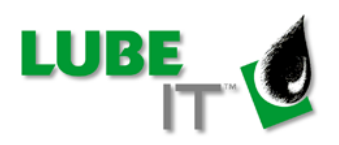

# Bug Fixes

# VI. Automatic Work Release

i. Fixed the issue where the automatic work release process wrote a Timestamp to the Last Done Date instead of just the Date value (LI5-2207)

This fixed the issue where users were unable to reorder tasks from within the Route Explorer.

## VII. Define Items

i. Fixed the issue where an error message is displayed that does not properly explain why the error occurred. (LI5-2209)

The error was being raised when you tried to rename a "define item" to one that already existed. For example, if you have a route named "North" with a route description of "North End Route" and another route name "North 2" with a route description of "North Side Route". You try to rename the "North 2" route to "North" and click the Save button. The old message was "…Must apply updates before Refresh". With this fix you will now be presented with a message that "NORTH" already exists. The user is now presented with this proper message telling them that they cannot have duplicate define items.

## VIII. Reports

- i. Fix the Current workload report. (LI-2205) It was calculating the duration incorrectly for daily tasks.
- ii. Fixed issue with some reports displaying error 536 (LI-2216) Some users were experiencing an error 536 when attempting to run certain report inside LUBE-IT. This was due to the system using the incorrect version of the SQL Native Client. We updated the routine to make sure the current client was being used for all reports.

Page 22 of 23 6/24/2020

Copyright © 2020– Generation Systems, Inc. All Rights Reserved Subject to change without notice

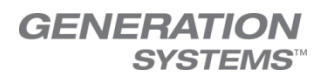

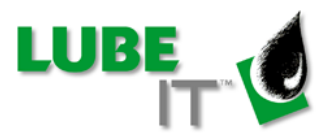

# iii. Fixed issue with System Catalog (LI-2218)

When users tried to limit the report to a specific System, some systems did not show up in the list. Systems that had a blank system or system description where showing up in the list as a blank row.

## IX. Equipment Manager

i. Fixed issue where routes were re-sequenced when an equipment or component was deleted. (LI5-2139)

When an equipment is deleted, all components and tasks belonging to it are also deleted. This will leave blanks in routes that had tasks that belonged to the equipment. A stored procedure is used to re-sequence the affected routes. For some customers the routes were getting sequenced incorrectly. The procedure has been updated to ensure the route sequences are set properly.

# X. Starting LUBE-IT

i. Fixed an erroneous message which stated that, upon start-up of LUBE-IT, a schedule was being built even though there was no schedule being built. (LI5-1675)

This was caused by certain flags not getting set properly.

Page 23 of 23 6/24/2020 **6/24/2020**